## **11 - Integration with i2b2 software**

To make sure that your new SHRINE instance can communicate with the i2b2 instance, there are a couple of places that we will address. First, you will need to make sure the PM, ONT, CRC cell urls are correctly defined within the **shrine.conf** file. These urls are what SHRINE uses to communicate with the i2b2 backend:

In the main shrine  $\{$  section:

```
pmEndpoint {
   url = "http://localhost:9090/i2b2/services/PMService/getServices"
  }
ontEndpoint {
    url = "http://localhost:9090/i2b2/services/OntologyService"
   }
```
In the adapter  $\{\}$  section:

```
crcEndpoint {
      url = "http://localhost:9090/i2b2/services/QueryToolService"
     }
```
## Next, you will need to add the SHRINE project into the pm\_project\_data table within the i2b2pm schema:

```
$ psql -U postgres i2b2
i2b2=# set search_path = i2b2pm;
i2b2=# insert into PM_PROJECT_DATA (project_id, project_name, project_wiki, project_path, status_cd) values 
('SHRINE', 'SHRINE', 'http://open.med.harvard.edu/display/SHRINE', '/SHRINE', 'A');
```
## After loading the ontology into SHRINE, you will need to add a SHRINE CRC connection to the **pm\_cell\_data** table within the **i2b2pm** schema:

```
$ psql -U postgres i2b2
i2b2=# set search_path = i2b2pm;
i2b2=# insert into PM_CELL_DATA (cell_id, project_path, name, method_cd, url, can_override, status_cd) values 
('CRC', '/SHRINE', 'SHRINE Federated Query', 'REST', 'https://your_shrine_url:6443/shrine/rest/i2b2/', 1, 'A');
```
## This should result in something that looks like this:

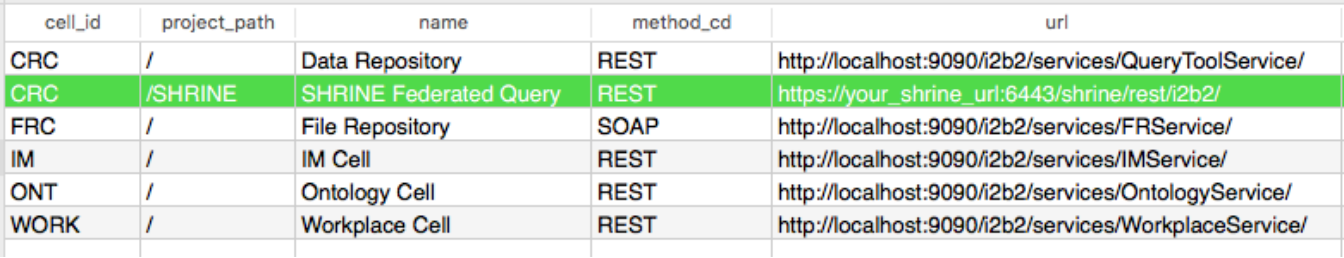

After doing that, you will also need to add the Shrine Ontology data source (DS) to the ont-ds.xml file within the i2b2 instance. This file should be located within your i2b2 deployments directory (**/opt/wildfly/standalone/deployments**):

```
<datasource jta="false" jndi-name="java:/ShrineOntologyDS" pool-name="ShrineOntologyDS" enabled="true" use-ccm="
false">
    <connection-url>jdbc:postgresql://localhost:5432/i2b2</connection-url>
    <driver-class>org.postgresql.Driver</driver-class>
    <driver>postgresql-9.2-1002.jdbc4.jar</driver>
    <security>
             <user-name>shrine_ont</user-name>
             <password>demouser</password>
    </security>
    <validation>
             <validate-on-match>false</validate-on-match>
             <background-validation>false</background-validation>
    </validation>
     <statement>
             <share-prepared-statements>false</share-prepared-statements>
    </statement>
</datasource>
```
Next, you will need to template the **i2b2\_config\_data.js** file to reflect the correct PM cell url for logging into the SHRINE webclient. The file is located in **/op t/shrine/tomcat/webapps/shrine-webclient/i2b2\_config\_data.js**. It should look like this:

```
{
  urlProxy: "/shrine-proxy/request", 
  urlFramework: "js-i2b2/",
  loginTimeout: 15, // in seconds
        username_label:"SHRINE Username:", //Username Label
         password_label:"SHRINE Password:", //Password Label
        clientHelpUrl: 'help/pdf/shrine-client-guide.pdf',
        networkHelpUrl:'help/pdf/shrine-network-guide.pdf',
        wikiBaseUrl: 'https://open.med.harvard.edu/wiki/display/SHRINE/',
        obfuscation: 10,
         resultName: "patients",
  // -------------------------------------------------------------------------------------------
   // THESE ARE ALL THE DOMAINS A USER CAN LOGIN TO
  lstDomains: [
                 { domain: "i2b2demo",
                   name: "SHRINE",
                   urlCellPM: "http://localhost:9090/i2b2/services/PMService/",
                   allowAnalysis: false,
                   debug: true,
                   isSHRINE: true
 }
  ]
   // -------------------------------------------------------------------------------------------
}
```
Once all of that is done, you will need to restart WildFly and Tomcat.